## **Passo a passo para assinatura dos recibos da Bolsa da Lei Federal**

**1)** Acessar a minha uno através do site **[https://www.unochapeco.edu.br/minhauno/,](https://www.unochapeco.edu.br/minhauno/) inserir usuário e senha.**

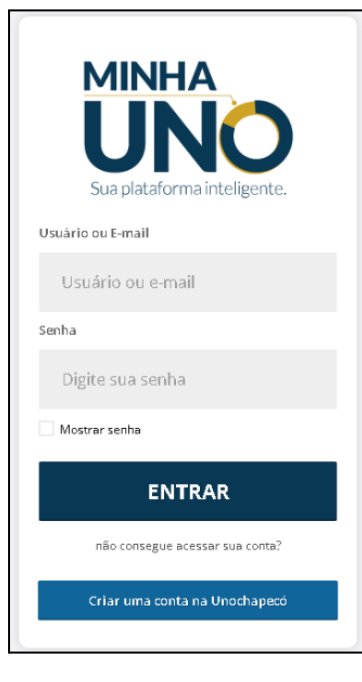

**2)** Clicar em , depois em **"Bolsa de estudo"**;

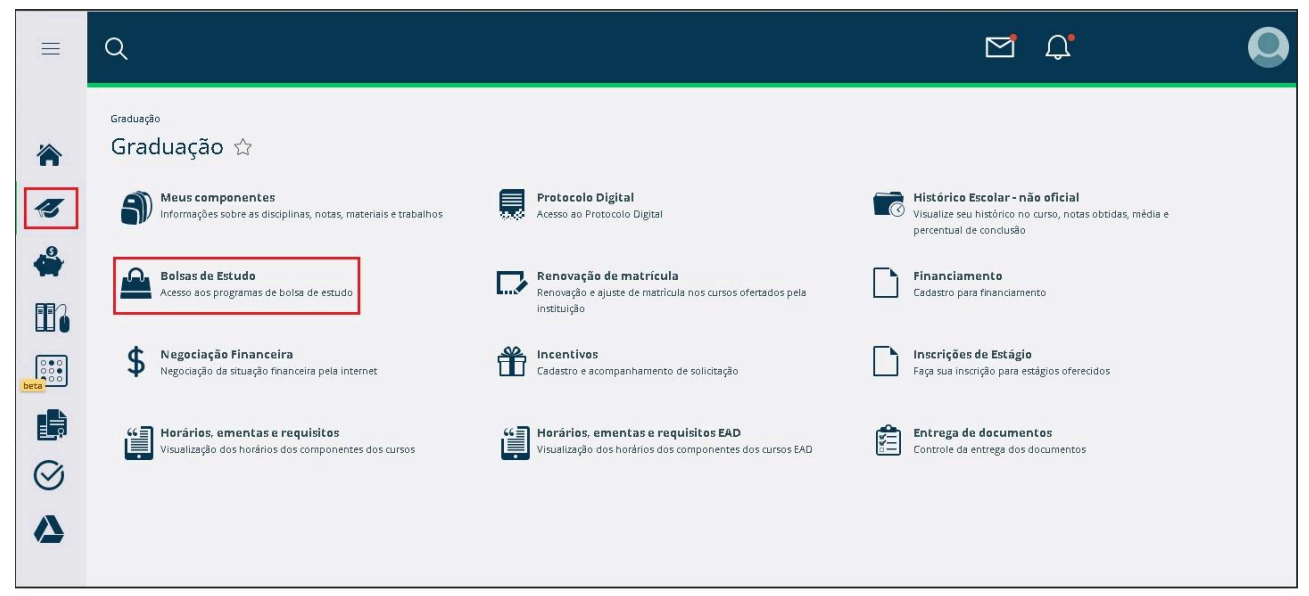

**3)** Clicar novamente em **"Bolsa de estudo";**

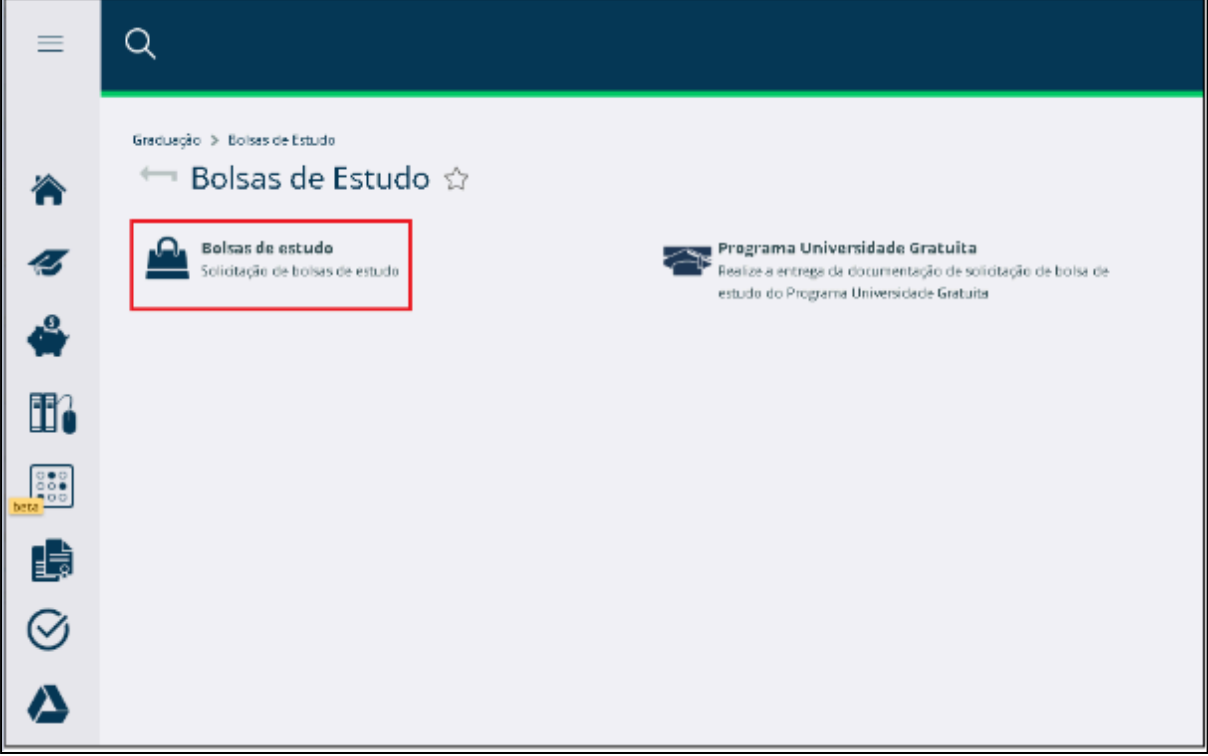

**4)** Clicar em **"Recibo mensal".**

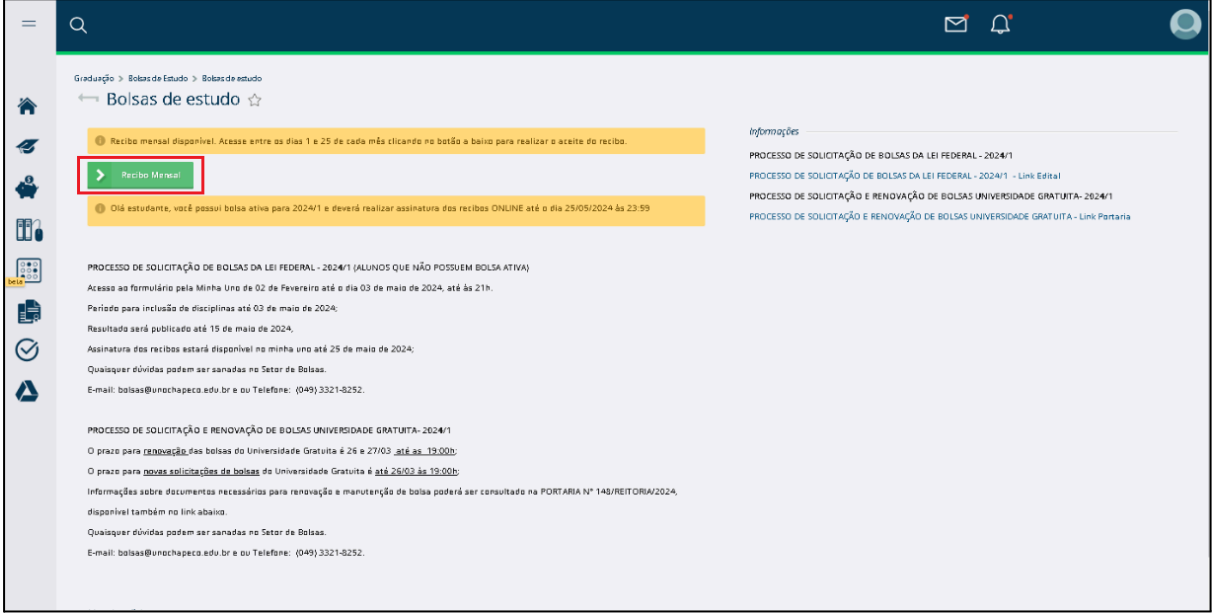

**5)** Para assinar o recibo é necessário descer a página e marcar o flag que cita: "**DECLARO QUE ACEITO AS INFORMAÇÕES DO RECIBO".** Após, clicar em: **SALVAR.** Pronto, seu recibo foi assinado;

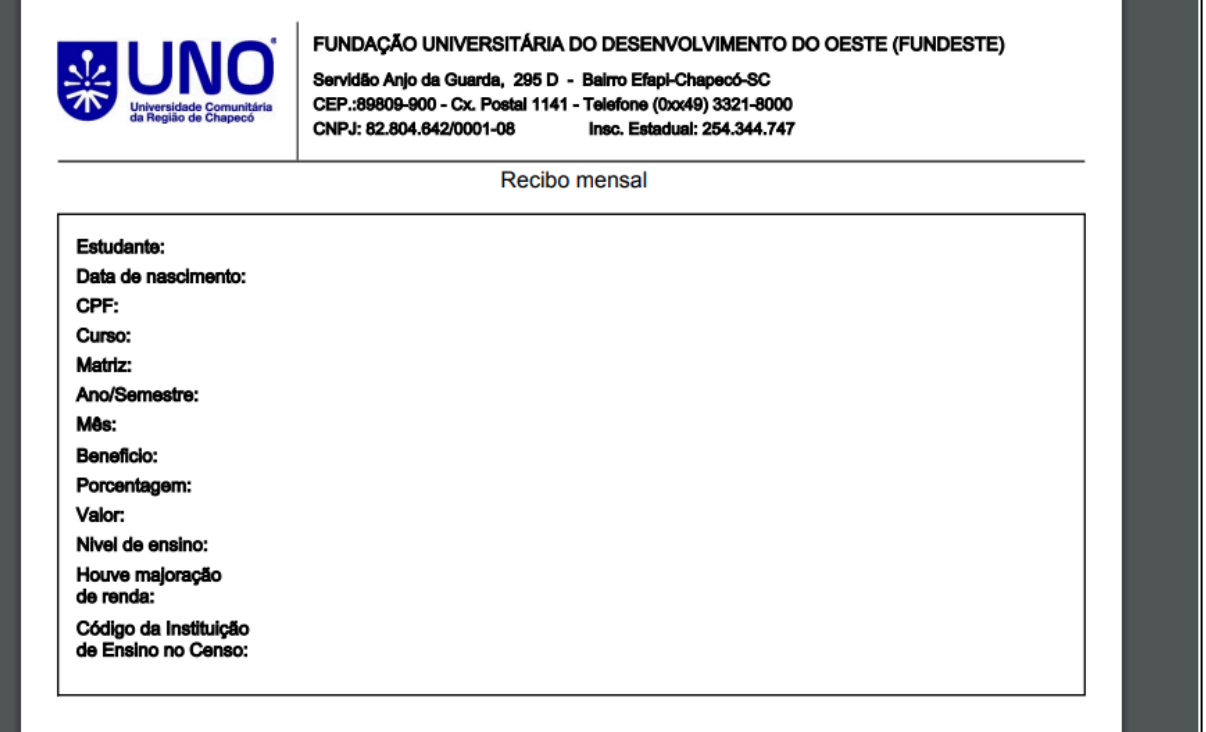

**6)** Enquanto aparecer o ícone em verde, ainda tem recibos disponíveis para assinar;

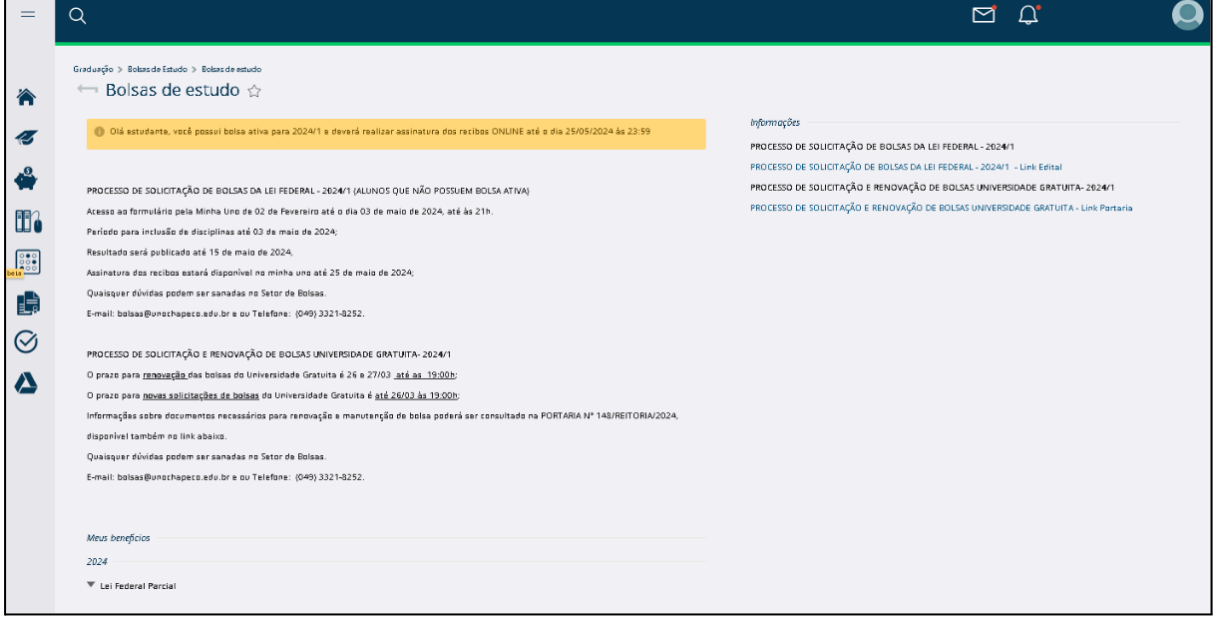